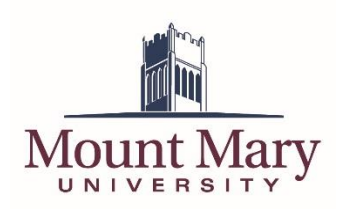

This document contains steps for installing and signing into the Zoom Client for Meetings (desktop client) on university computers. You can find additional information about installing the Zoom Client for Meetings on personal devices in the Zoom Clients section of the [Video Conferencing \(Zoom\)](https://mtmary.edu/campuslife/itservices/services/video-conferencing-zoom.html) service page.

IT Services highlight recommends the use of the Zoom desktop client when participating in or hosting Zoom meetings. Many Zoom features require the use of the desktop client, especially when hosting a meeting.

## Installing the Zoom Client for Meetings

1. Open the **Software Center** application, which can be found under the **Microsoft System Center** folder in the **Start** menu.

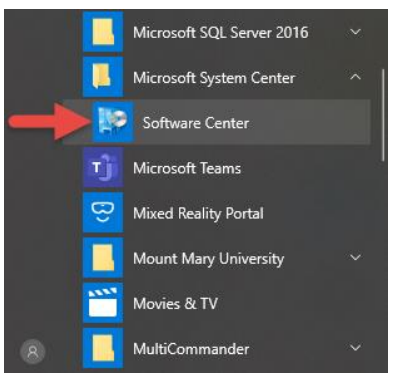

2. Click on the **Applications** tab of the left-hand navigation.

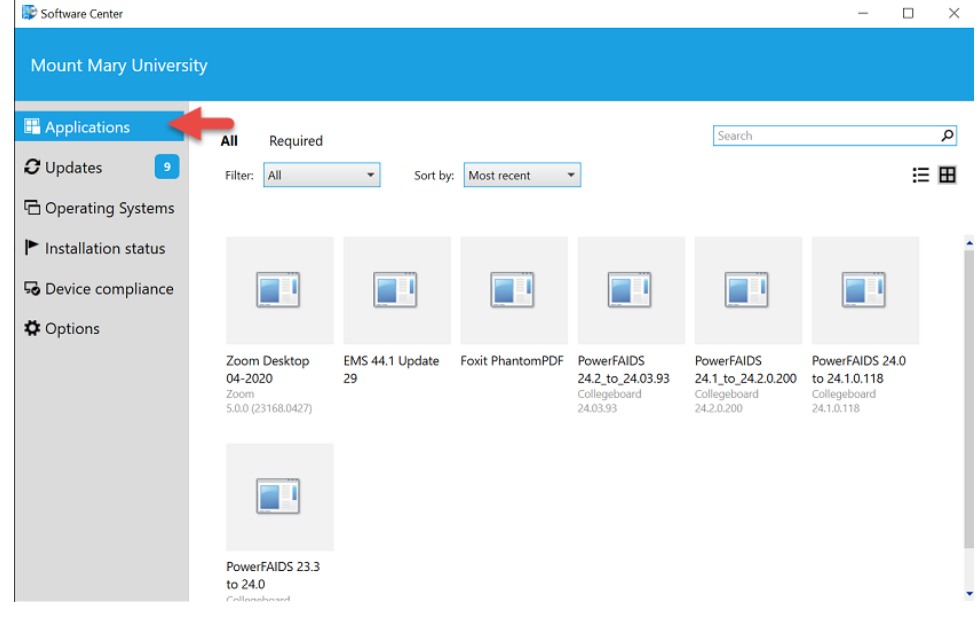

3. Click on the **Zoom Desktop** entry.

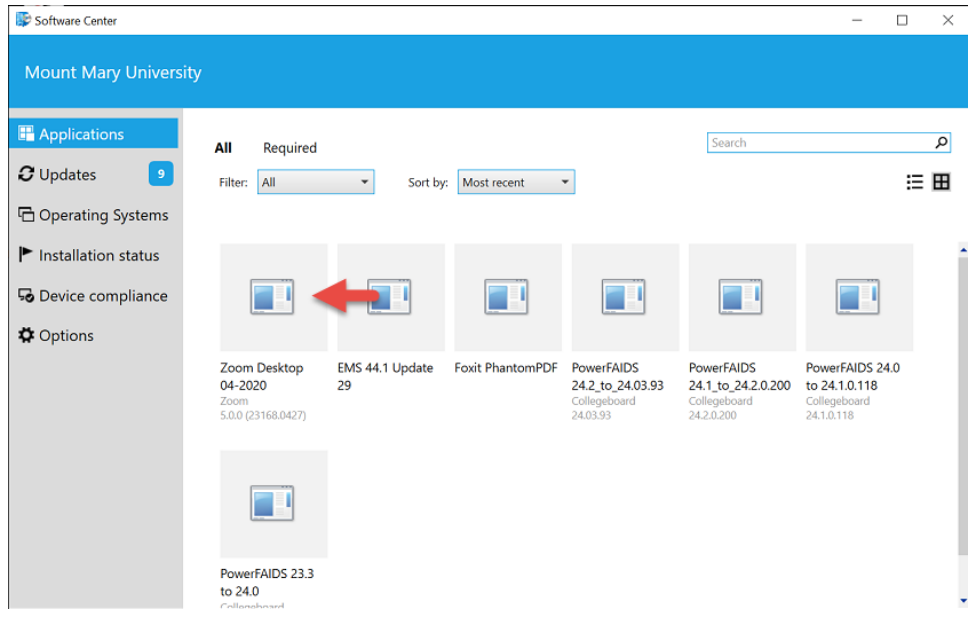

## 4. Click the **Install** button.

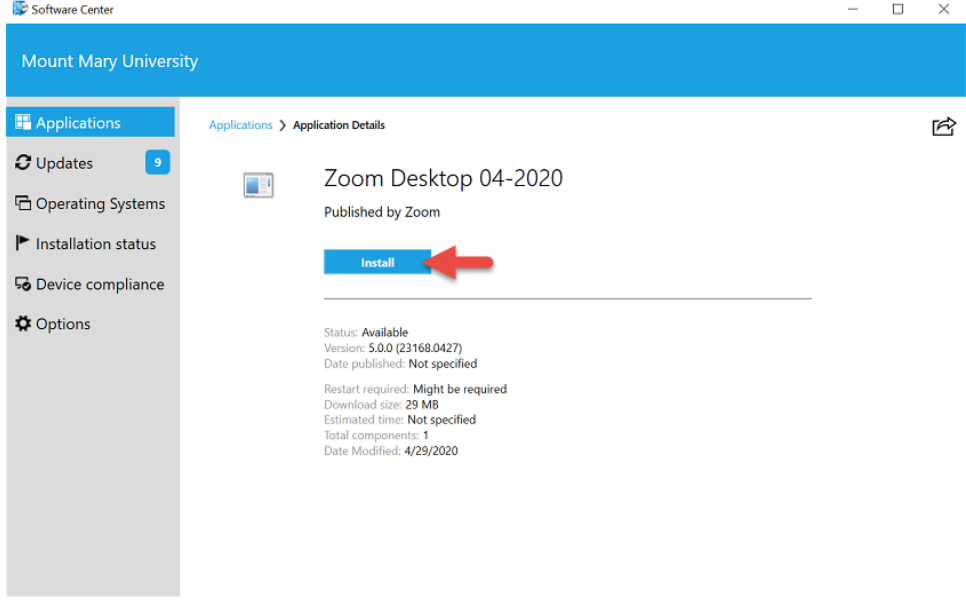

5. When the installation is completed, you can close the Software Center application.

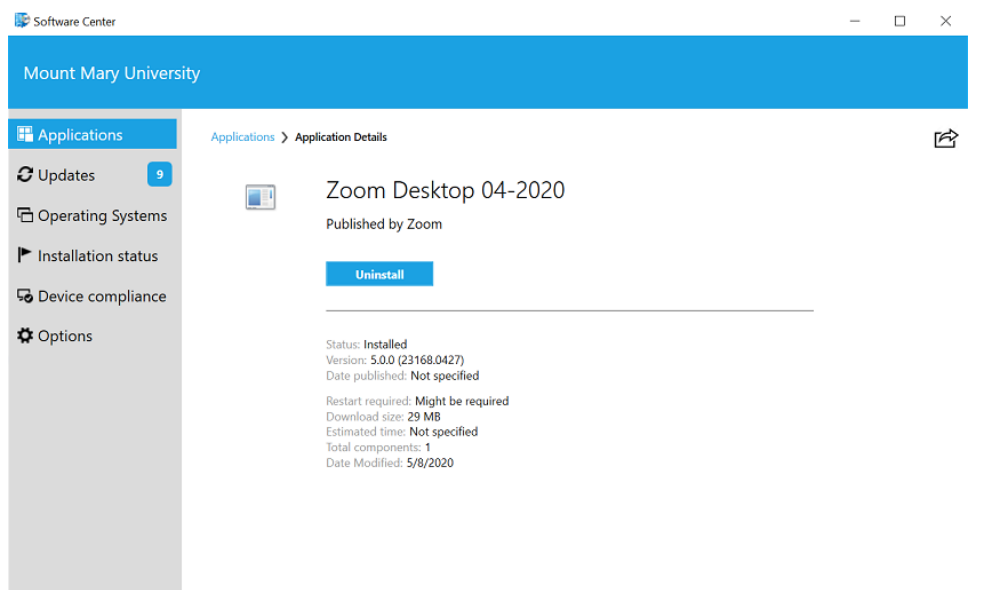

*Note: In some cases, the installation status may show as failed. If this is the case, you may still be able to open the Zoom client on you computer, but may experience an error detailed in the next section.*

## Signing in to the Zoom Client

- 1. Open the Zoom Client for Meetings on your university computer.
- 2. Click the **Sign In** button.

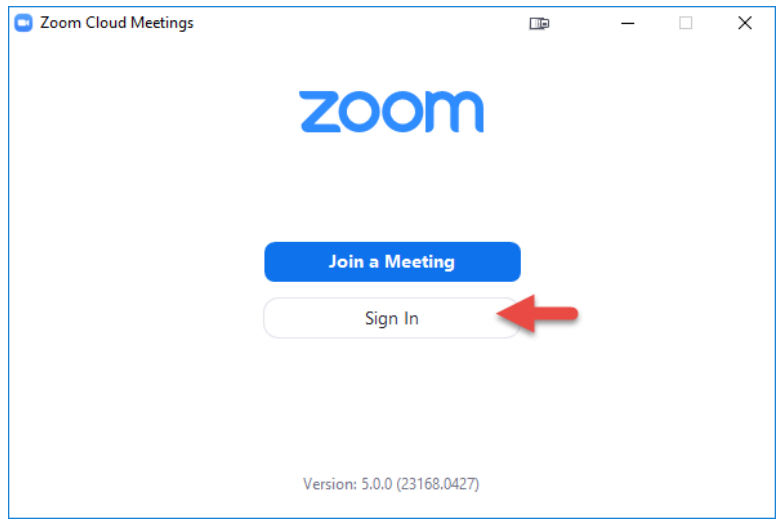

3. Click the **Sign In with SSO** button.

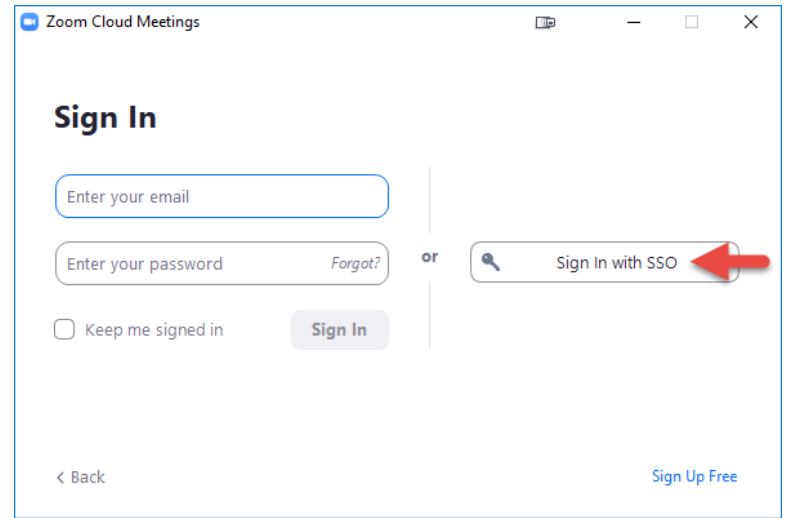

4. Ensure that **mtmary** is entered in the **Company Domain** field (1). This should be pre-populated on university computers, but can be entered manually if needed. Click the **Continue** button (2).

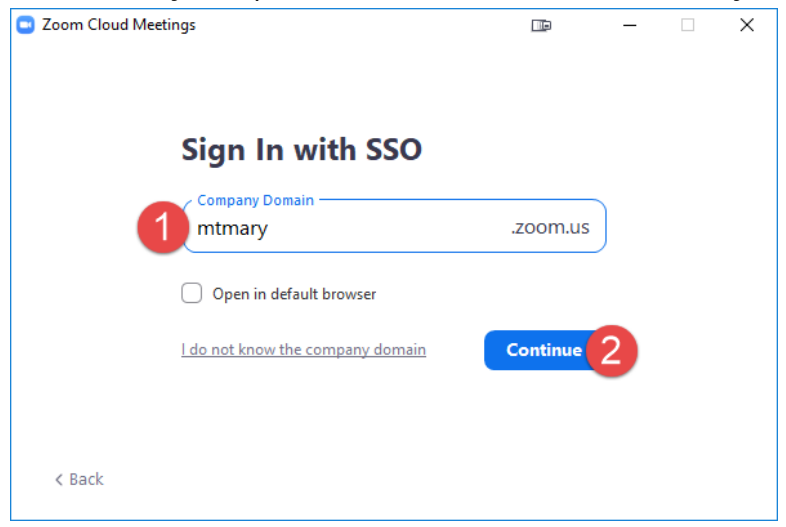

5. Sign in using Mount Mary's single sign on system (same system used for university email).

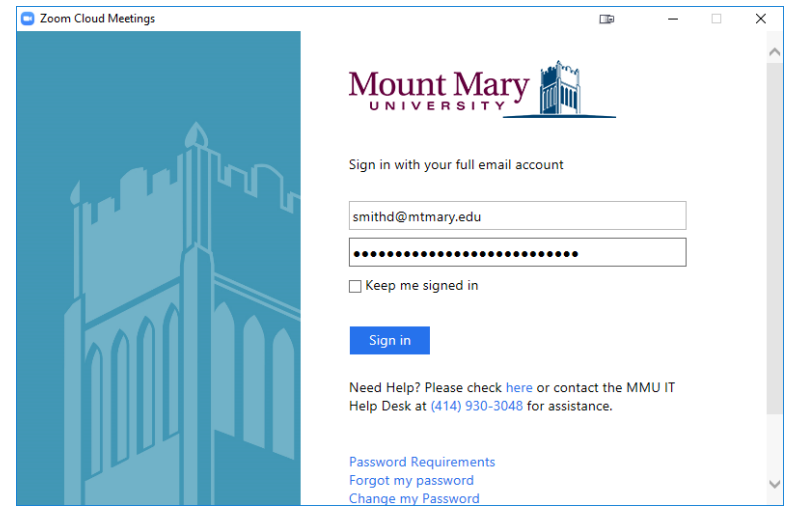

6. The Zoom client will be signed in.

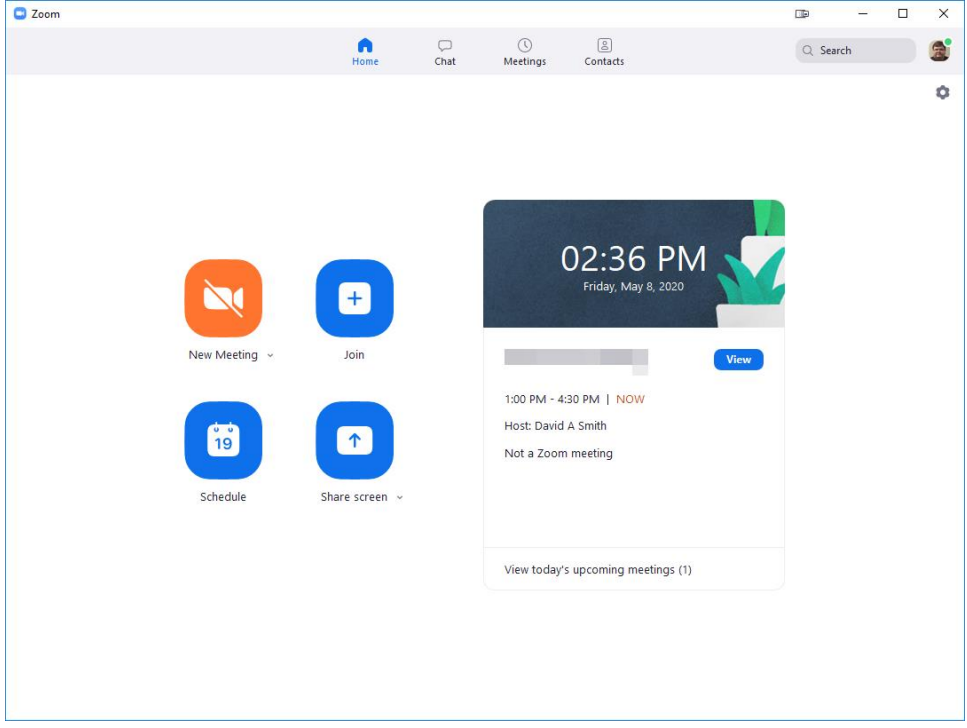

**If you have any questions or experience any issues, please contact the IT Help Desk at 414-930- 3048 (x3048 on campus) or mmu-helpdesk@mtmary.edu.**